## StitchComposer (ステッチコンポーザー) インストールガイド

## インストール方法

- 1. インストール用ファイルをウェブサイトからパソコンにダウンロードします。
- 2. ダウンロードしたインストールファイルをダブルクリックします。
- 3. 下記画面が表示されない場合は、次頁の「5」に進みます。 「InstallShield Wizard」が表示されます。 『インストール』をクリックします。

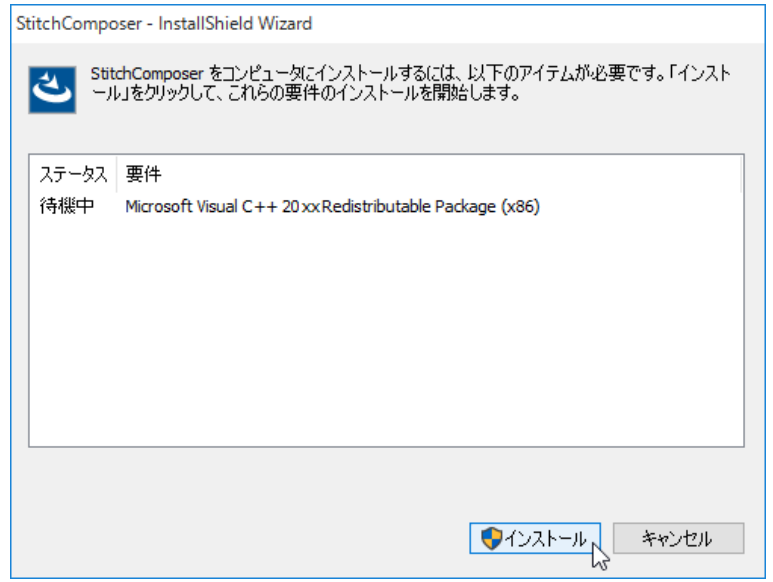

4. 「ユーザーアカウント制御」画面が表示されます。

表示された内容が、実行しようとしている操作であることを確認して、『はい』をクリ ックします。

画像に表示されている「XXX」は、「1」でダウンロードしたファイルのバージョンを示 す3桁の数字です。

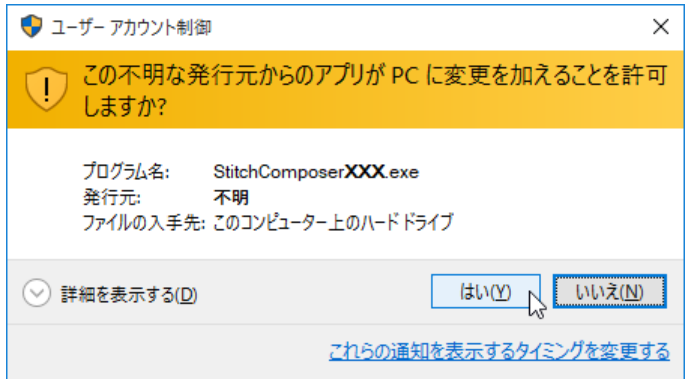

5. 下記画面が表示された場合は、『はい』をクリックします。

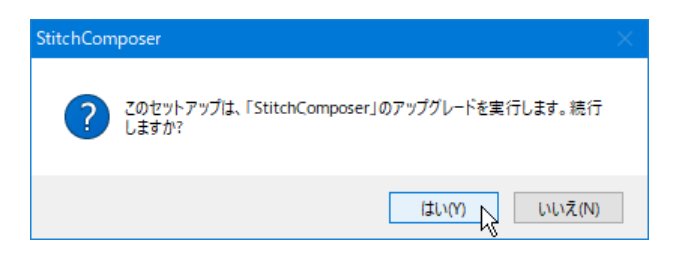

6. 「InstallShield Wizard」が表示されます。 『次へ』をクリックします。

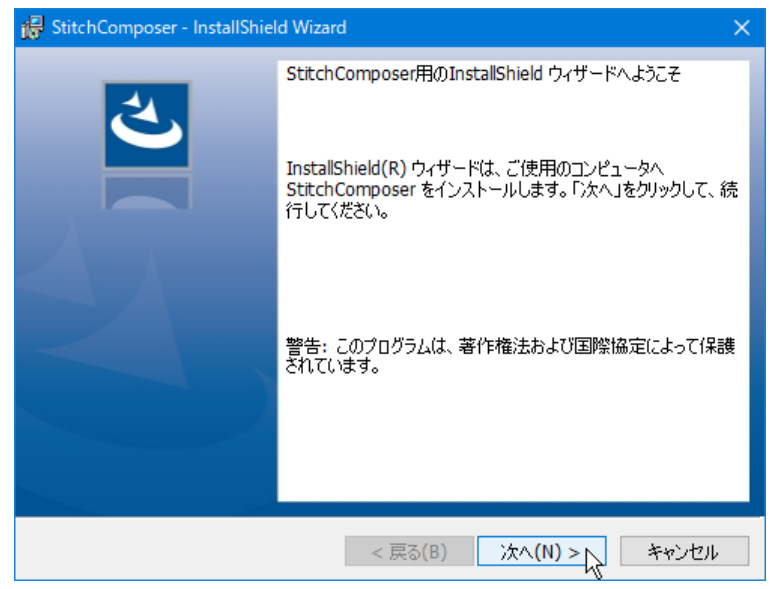

7. 「使用許諾契約書」が表示されます。

使用許諾契約の内容を確認し、同意する場合は『使用許諾契約の条項に同意します』を クリックします。

『次へ』をクリックします。

下記画面が表示されない場合は、「12」に進みます。

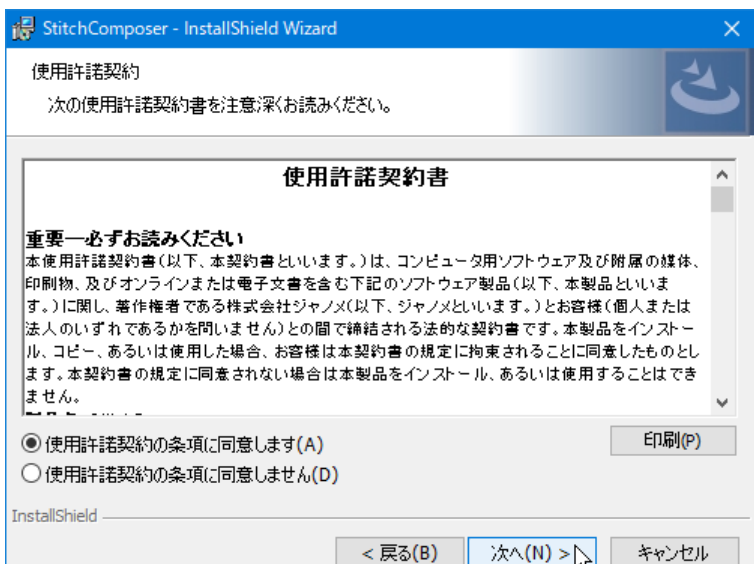

8. ユーザー名と所属情報は、ご使用の PC にあらかじめ設定されている値が表示されま す。ユーザー名と所属情報の入力は必須ではありません。 『次へ』をクリックします。

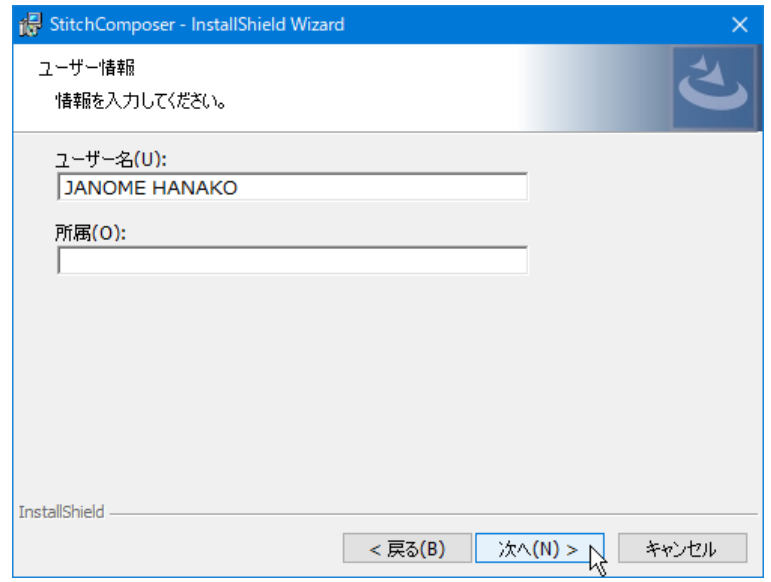

9. インストール先のフォルダーを決定します。

表示されているフォルダーにインストールする場合は、『次へ』をクリックします。 インストール先のフォルダーを変更する場合は、『変更』をクリックし、フォルダーを 指定して、『次へ』をクリックします。

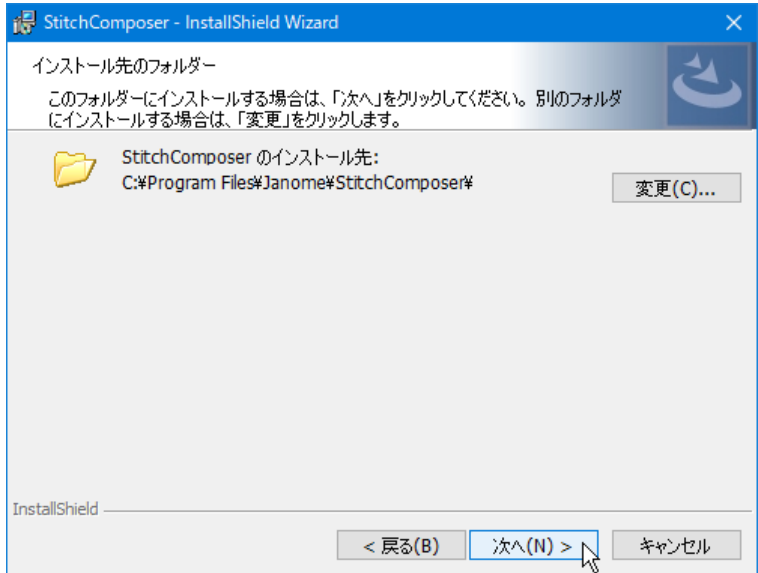

10. 使用するミシンを選択し、『次へ』をクリックします。 選択したミシンは、後から変更することができます。

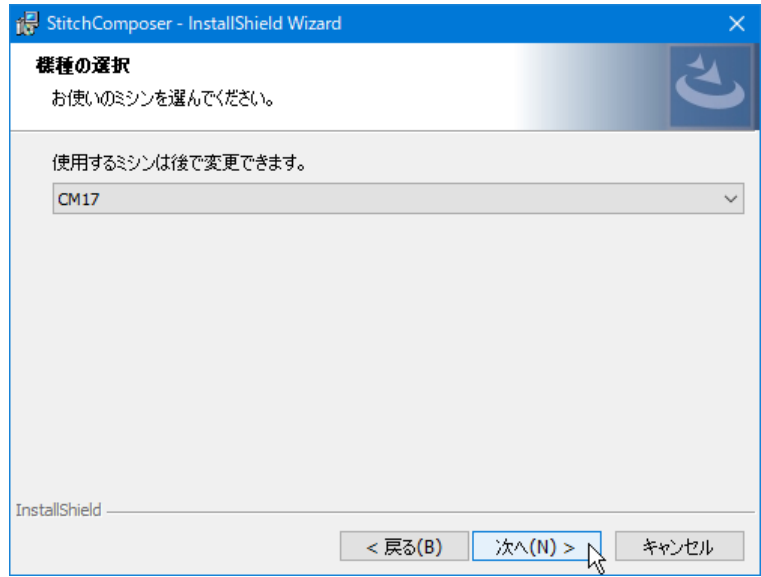

11. 『インストール』をクリックして、インストールを開始します。

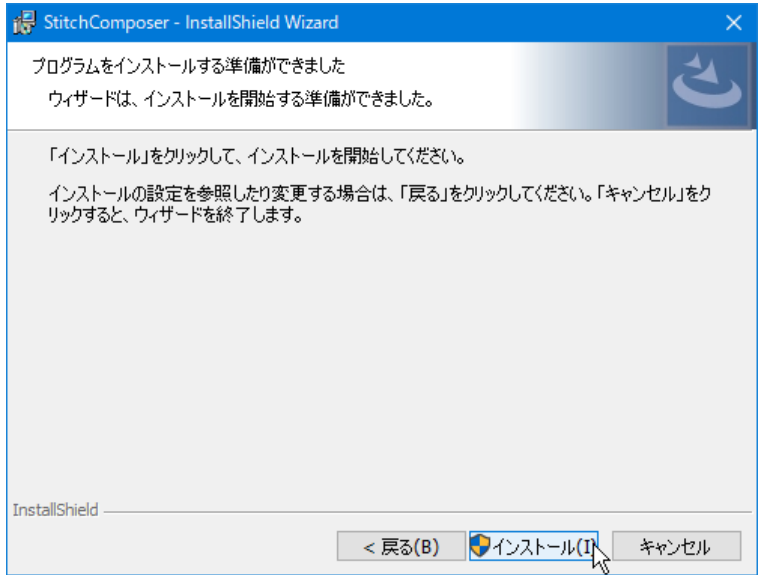

12. 「ユーザーアカウント制御」画面が表示されます。 表示された内容が、実行しようとしている操作であることを確認して、『はい』をクリ ックします。

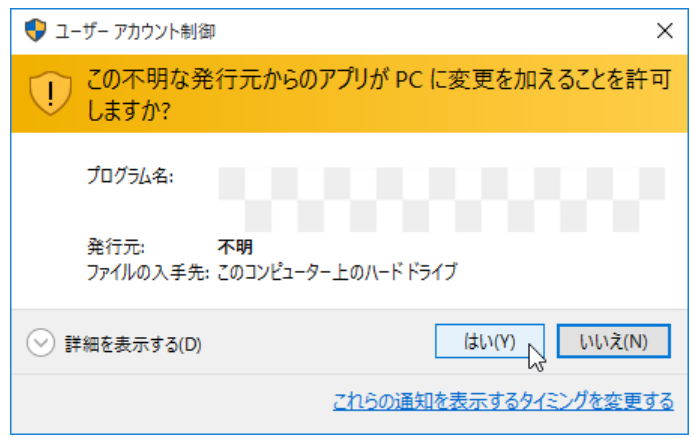

13. インストール終了後、『完了』をクリックします。

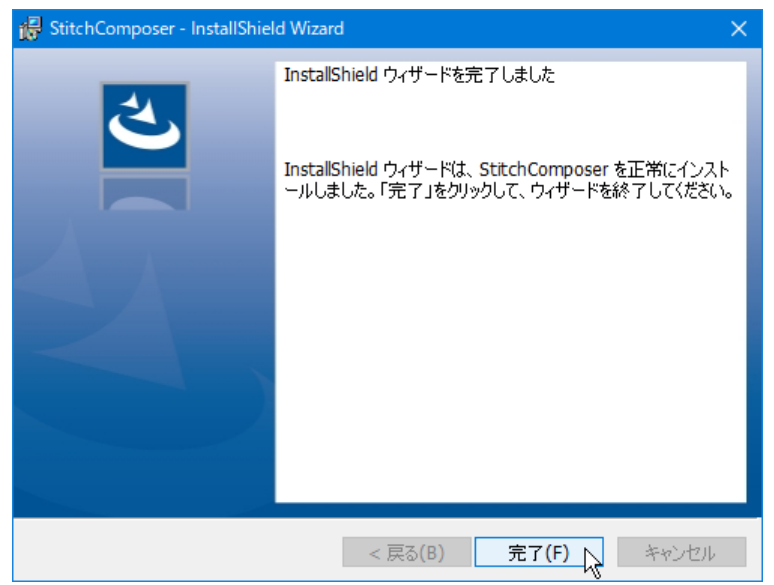

以上